# **Fondo di garanzia per le PMI**

**Legge 662/1996 articolo 2, comma 100, lettera a** 

## **Banca del Mezzogiorno - Mediocredito Centrale S.p.A.**

**Settembre 2014**

**Manuale per l'effettuazione e la comunicazione dei versamenti al Fondo delle Commissioni "***una tantum***"** 

## **INDICE**

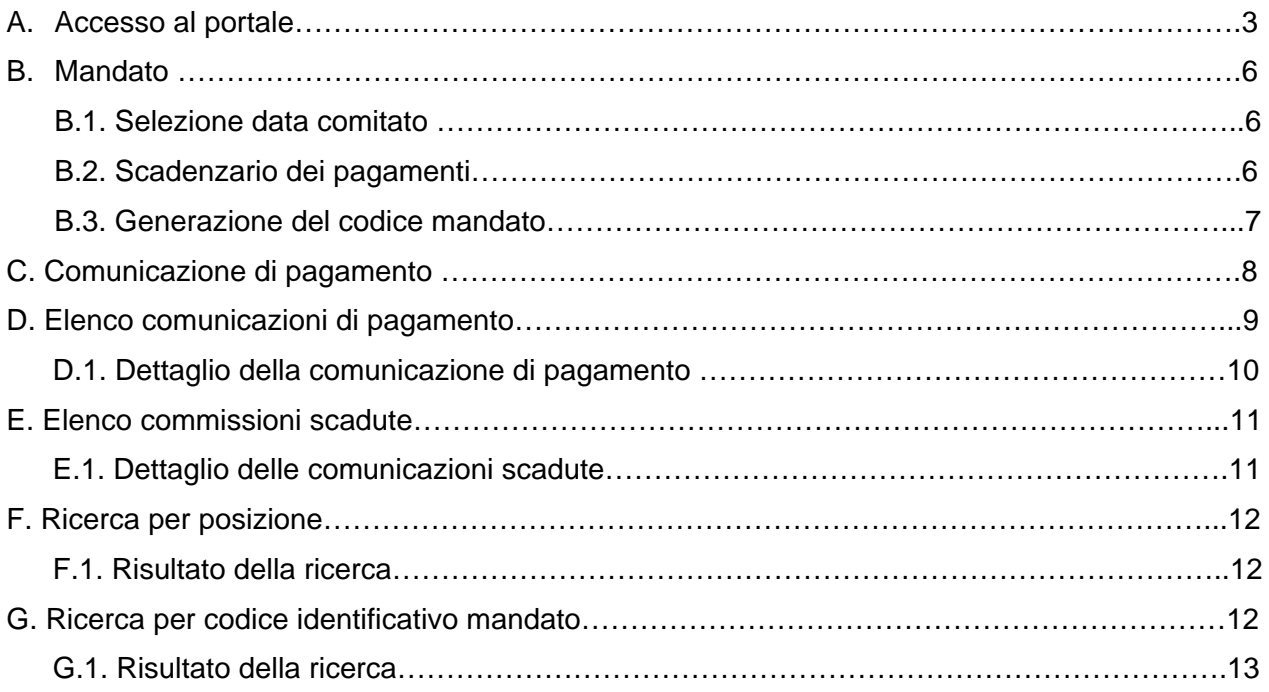

## **A. Accesso al Portale**

### Inserire la url: **http://fdg.mcc.it**

Requisiti minimi per l'utilizzo del Portale FDG:

- Sistema Operativo Microsoft Windows XP (32/64 bit) o superiore;
- Browser ‐ Microsoft Internet Explorer ver. 8 (comunque consigliabile Explorer ver. 9 o superiore);
- Mozilla Firefox ver. 24 o superiore;
- Risoluzione minima consigliata ‐ 1024x768.

Accedere con le credenziali in possesso: **Nome Utente e Password**.

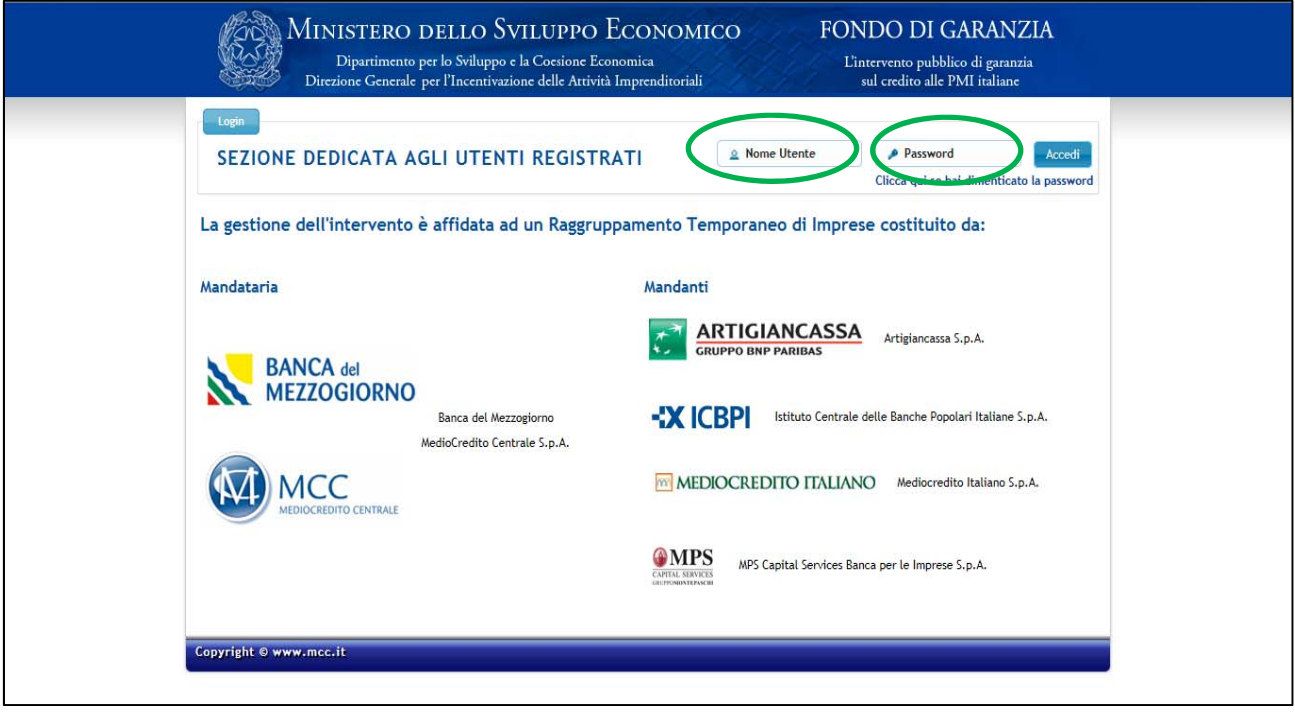

## Si avrà accesso alla **Scrivania elettronica**.

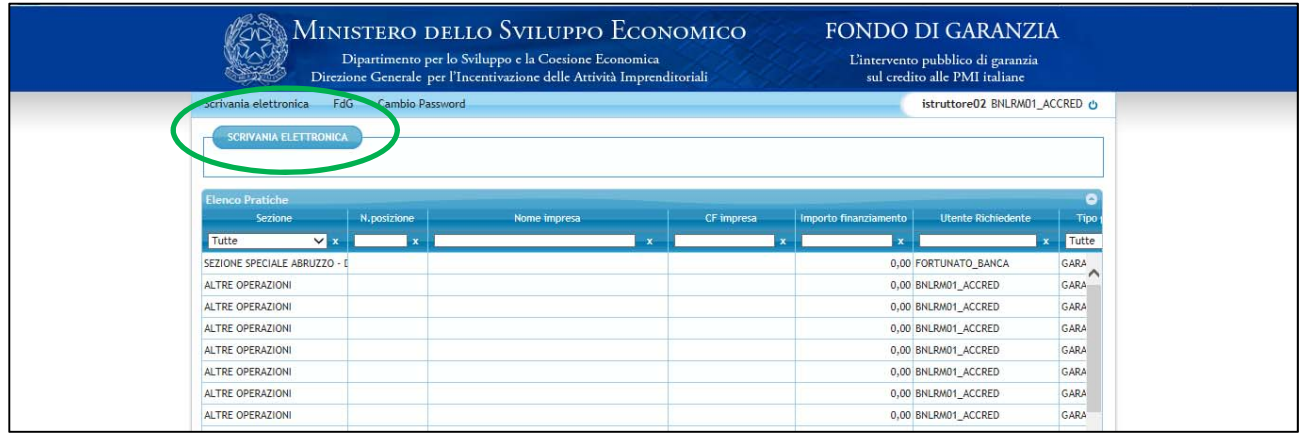

Dal menù in alto, selezionare **FDG - Funzionalità Aggiuntive**

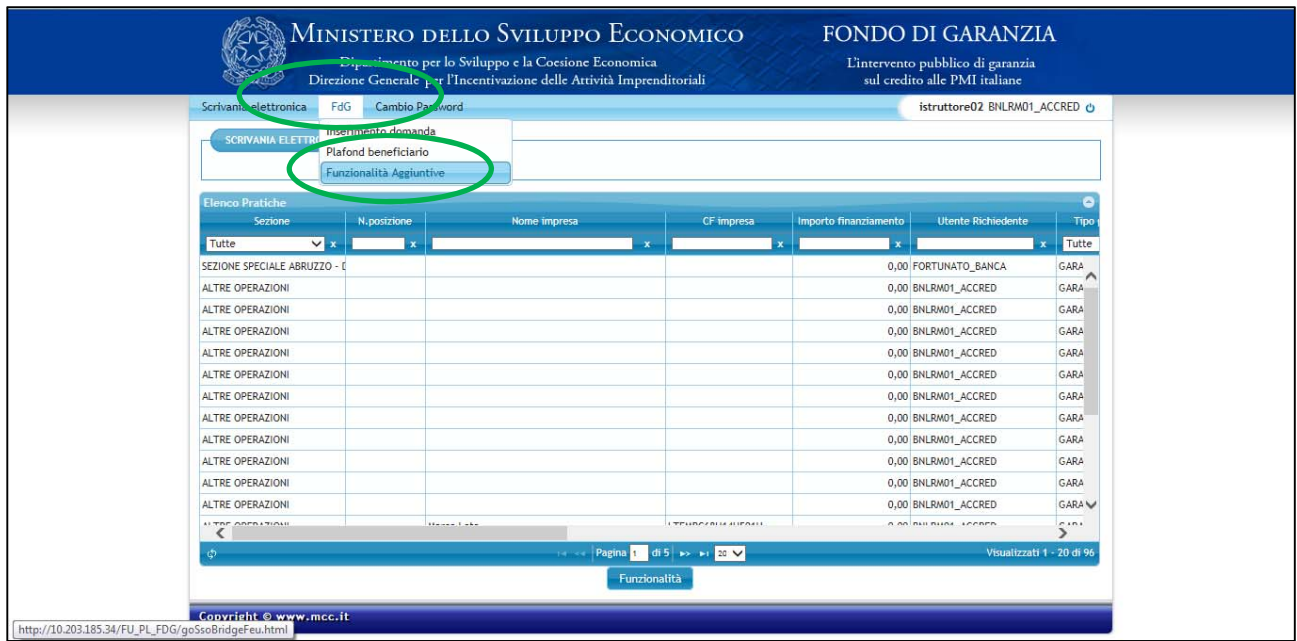

Si verrà automaticamente reindirizzati sulla precedente **piattaforma WEB**.

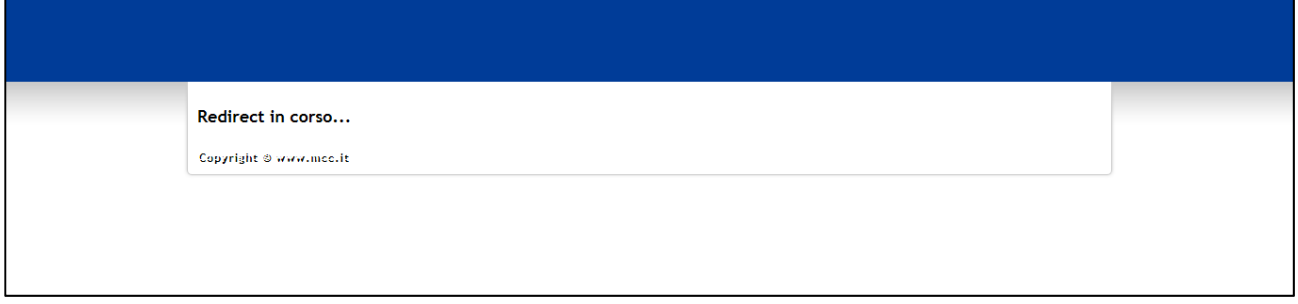

**Home Page** della piattaforma WEB.

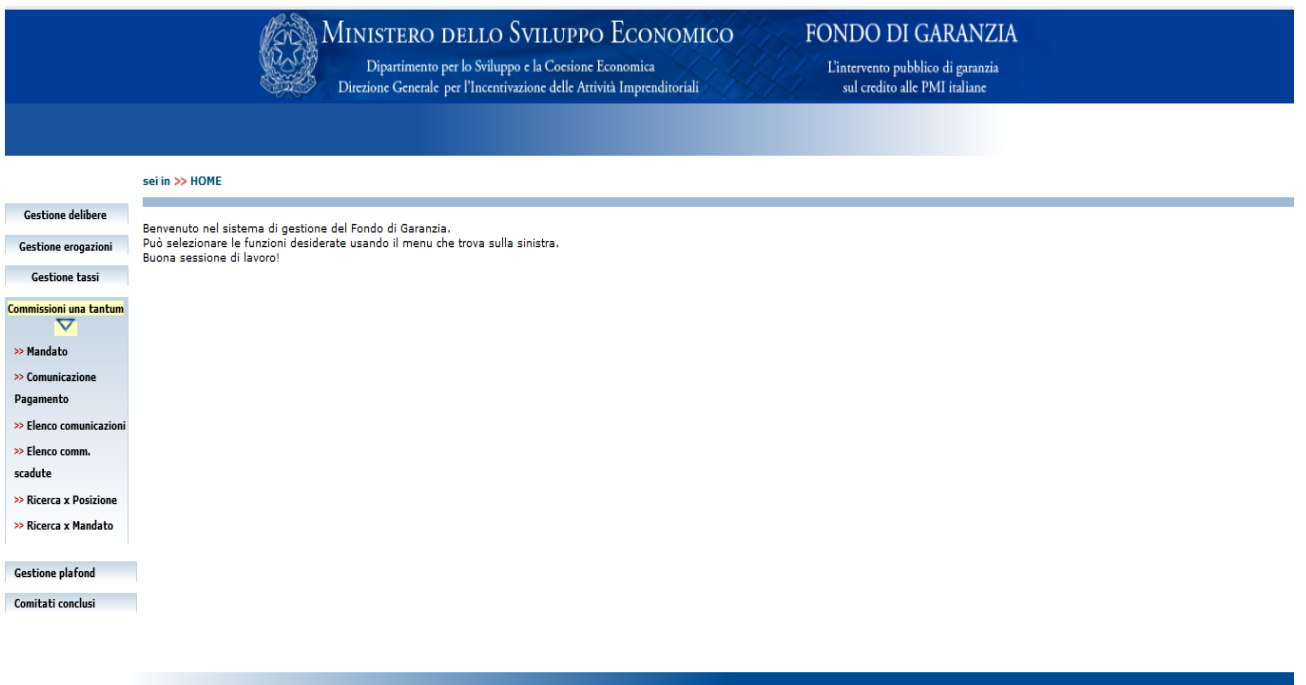

Selezionando la sezione "Commissioni una tantum" verranno rese disponibili le seguenti funzionalità:

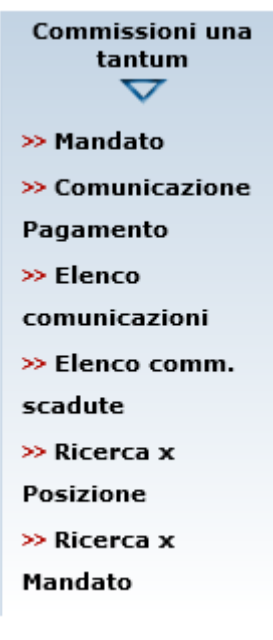

Nei paragrafi seguenti verranno illustrate le diverse funzionalità delle suddette opzioni di menu.

## **B. Mandato**

### **B.1 Selezione data comitato**

In questo pannello sono riportate le date dei Comitati, per ciascuno dei quali viene riepilogato il numero e l'importo delle operazioni deliberate positivamente per cui sono attesi i pagamenti. Sarà possibile selezionare una data per volta.

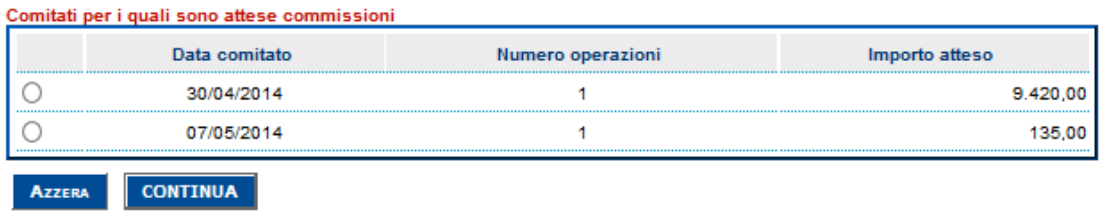

Una volta eseguita la selezione della Data Comitato per la quale si intende effettuare la

visualizzazione, si dovrà cliccare sul bottone **continua** e l'applicativo mostrerà un nuovo pannello dove visualizzerà lo scadenzario con tutte le operazioni deliberate, come illustrato nel successivo paragrafo.

### **B.2. Scadenzario dei pagamenti**

In questo pannello sono riportate tutte le operazioni deliberate, relative alla data comitato selezionata, per le quali sono attesi i pagamenti delle commissioni di accesso al Fondo.

Le posizioni vengono visualizzate per **Data Scadenza**. (a partire dalla data più ravvicinata). Inoltre, per facilitare le attività, la Data Scadenza viene evidenziata con colori differenti a seconda del periodo di scadenza:

- entro oggi (rosso) per evidenziare le posizioni in scadenza odierna;
- entro una settimana (giallo) per evidenziare le posizioni in scadenza entro la settimana;
- entro 30 gg. (verde) per evidenziare le posizioni in scadenza entro 30 giorni;
- oltre 30 gg. (bianco) per evidenziare le posizioni in scadenza oltre 30 giorni.

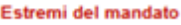

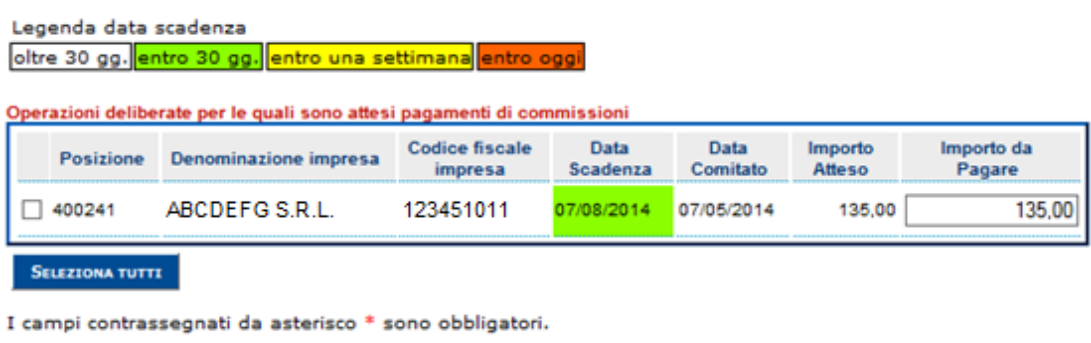

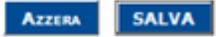

Una volta eseguita la selezione delle posizioni per le quali si intende effettuare il **SALVA** pagamento, si dovrà cliccare sul bottone

Attraverso il bottone salva | l'applicativo visualizzerà un nuovo pannello dove riporterà in automatico **l'importo da pagare**, rappresentato dalla sommatoria di tutti i singoli importi delle posizioni selezionate e la tabella di riepilogo delle stesse, così come illustrato nella figura che segue:

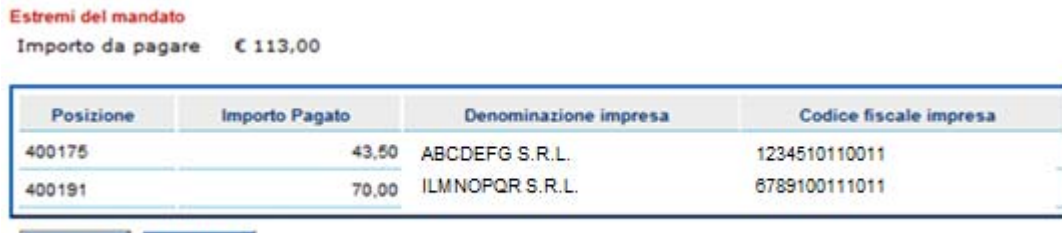

MODIFICA CONFERRA

Attraverso il bottone l'applicativo effettuerà la generazione del **Codice Identificativo Mandato** (brevemente **CIM**) e visualizzerà un nuovo pannello illustrato nel successivo paragrafo "Generazione del Codice Mandato".

Tramite il bottone l'applicativo tornerà, invece, a visualizzare il pannello **Scadenzario dei pagamenti**.

### **B.3. Generazione del codice mandato**

Di seguito il messaggio di buon esito dell'attività di selezione del gruppo di operazioni prescelte per le quali si intende effettuare il pagamento delle commissioni:

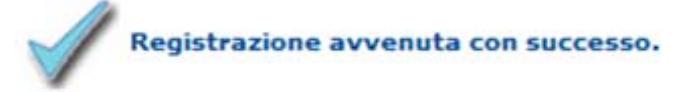

*Il mandato è stato correttamente predisposto.* 

*Ai fini della corretta comunicazione del pagamento, è obbligatorio riportare all'inizio della descrizione della causale del bonifico di pagamento il seguente Codice Identificativo* 

*Mandato (CIM):*  **0000058**

*N.B.: La data valuta di regolamento / data valuta per il beneficiario dovrà essere riconosciuta al Fondo entro il 14/08/2014***.**

Il soggetto richiedente dovrà, quindi, riportare il **CIM** (inclusi gli "0") come **prima** informazione nella causale del bonifico. In questo modo, si potrà collegare il gruppo di operazioni identificate con il bonifico di pagamento delle stesse.

Di seguito, si ricordano le coordinate bancarie da utilizzare per i bonifici delle commissioni di accesso al Fondo:

- IBAN: **IT-29-I-07601-03200-001009483536**
- Intestato a: **Fondo di Garanzia L.23/12/96 N.662 c/o Mediocredito Centrale S.p.A.**

## **C. Comunicazione di pagamento**

In questo pannello il soggetto richiedente dovrà inserire i dati relativi al bonifico inerente il gruppo di operazioni per le quali è stato predisposto in precedenza il mandato.

In particolare, richiamando il CIM dal menù a tendina, l'applicativo visualizzerà il valore del campo **Importo del versamento** e il soggetto richiedente dovrà compilare i campi obbligatori, come illustrato nella figura seguente.

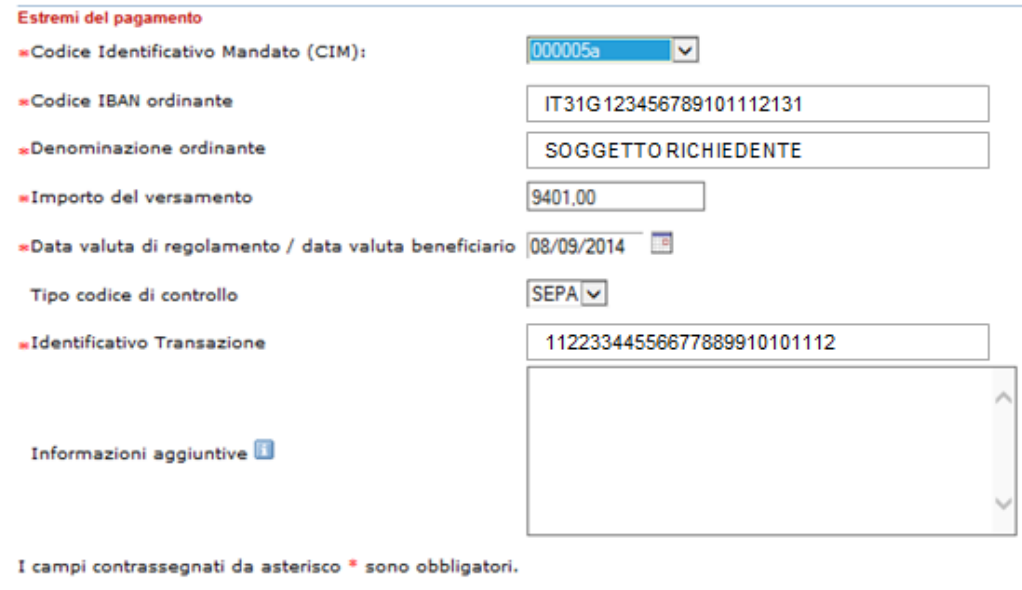

Azzera SALVA

Attraverso il bottone **SALVA** l'applicativo visualizzerà un nuovo pannello con il riepilogo delle informazioni inserite e richiederà la convalida delle stesse attraverso il bottone **CONFERMA** 

come illustrato nella figura seguente.

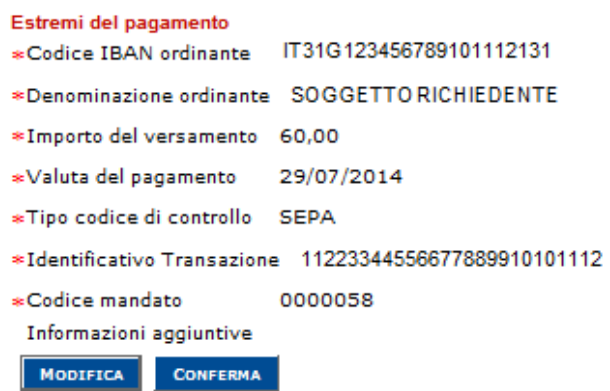

L'applicativo restituirà, quindi, il seguente messaggio:

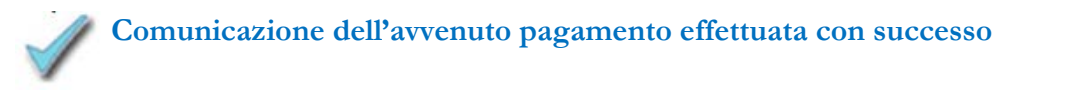

Cliccando il bottone l'applicativo tornerà, invece, a visualizzare il pannello precedente.

## **D. Elenco comunicazioni di pagamento**

In questo pannello sono visualizzate le comunicazioni di pagamento ordinabili per **Data di Comunicazione** e per **Data Valuta** *suddivise in due modalità di identificazione:* 

o *NON ABBINATE AL PAGAMENTO* - sono identificate da: **assenza** del Codice Identificativo Pagamento (**CIP**), **presenza** di un Codice Identificativo Mandato (**CIM**) e **assenza** di una **Data valuta**;

o *ABBINATE AL PAGAMENTO - sono identificate da:*  **presenza** del Codice Identificativo Pagamento (**CIP**), **presenza** di un Codice Identificativo Mandato (**CIM**) e **presenza** di una **Data valuta**.

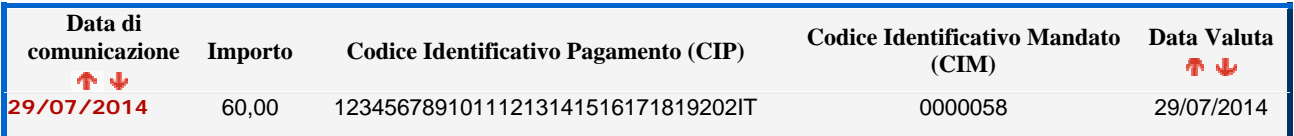

Cliccando su un valore presente nella colonna **Data di comunicazione**, viene visualizzato il riepilogo delle informazioni di dettaglio della comunicazione di pagamento, come illustrato nel successivo paragrafo.

### **D.1. Dettaglio della comunicazione di pagamento**

In questo pannello sono riportate le informazioni di dettaglio relative al bonifico ed il dettaglio del gruppo di operazioni del Mandato per le quali è stata effettuata la comunicazione di pagamento delle commissioni.

Inoltre, è possibile verificare lo stato di lavorazione e l'esito della comunicazione di pagamento attraverso i valori esposti nel campo **Segnalazioni** (es.: in lavorazione; in carico ASM; confermato).

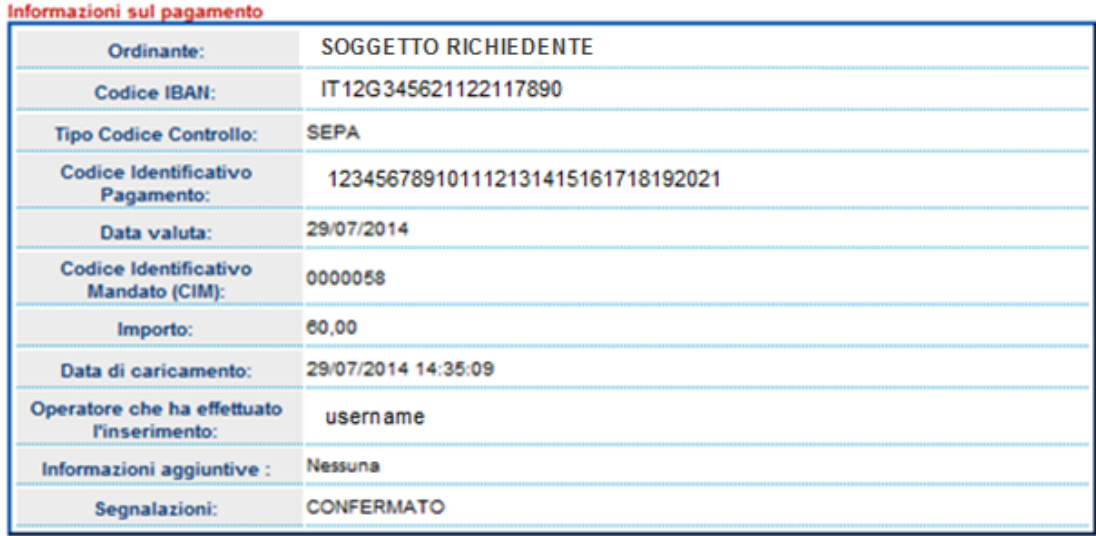

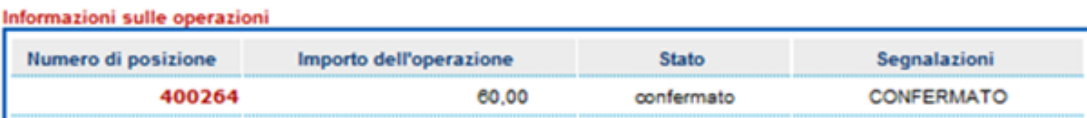

Cliccando sul numero di posizione, è possibile visualizzare le informazioni di dettaglio relative alla domanda, così come illustrato nella figura che segue.

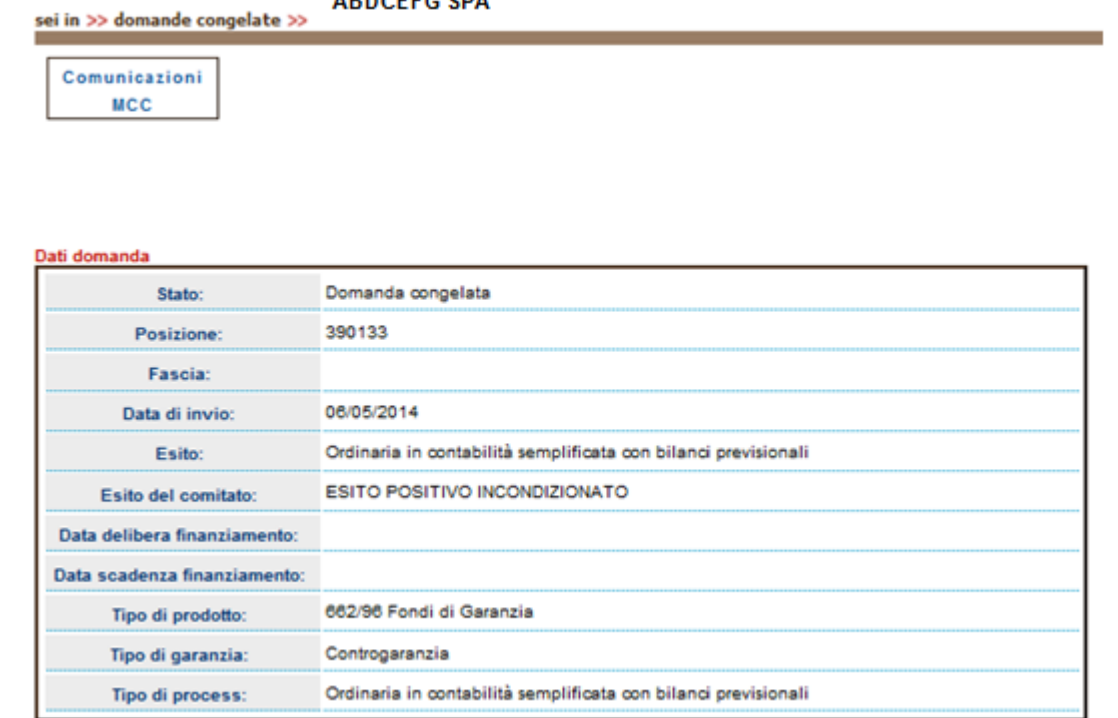

ADDOEEC CDA

## **E. Elenco commissioni scadute**

In questo pannello sono riportate le informazioni di dettaglio relative alle Date dei Comitati ove sono presenti operazioni scadute, ossia quelle per le quali non risulta effettuato il pagamento e eseguita la relativa comunicazione entro i termini di scadenza.

Una volta eseguita la selezione della data comitato per la quale si intende effettuare la

visualizzazione, si dovrà cliccare sul bottone **continua** e l'applicativo mostrerà un nuovo pannello con il dettaglio delle operazioni con commissioni scadute, come illustrato nel successivo paragrafo.

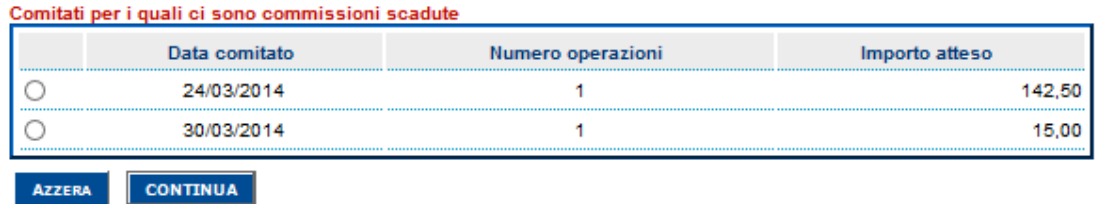

### **E.1. Dettaglio delle Commissioni scadute**

In questo pannello sono riportate, per il comitato selezionato, le informazioni di dettaglio relative al gruppo di operazioni con commissioni scadute per le quali non sono state effettuate le comunicazioni di pagamento.

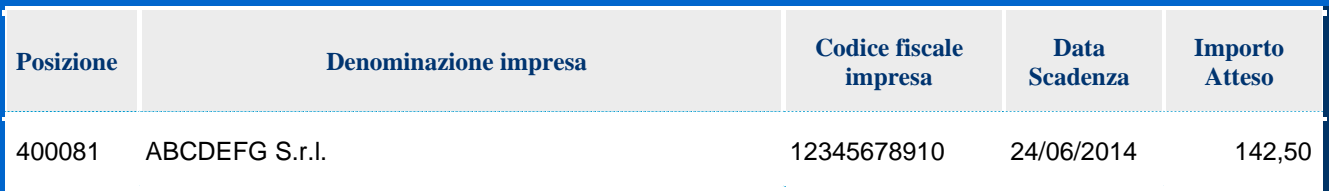

## **F. Ricerca per posizione**

In questo pannello è possibile effettuare la ricerca per numero di posizione MCC.

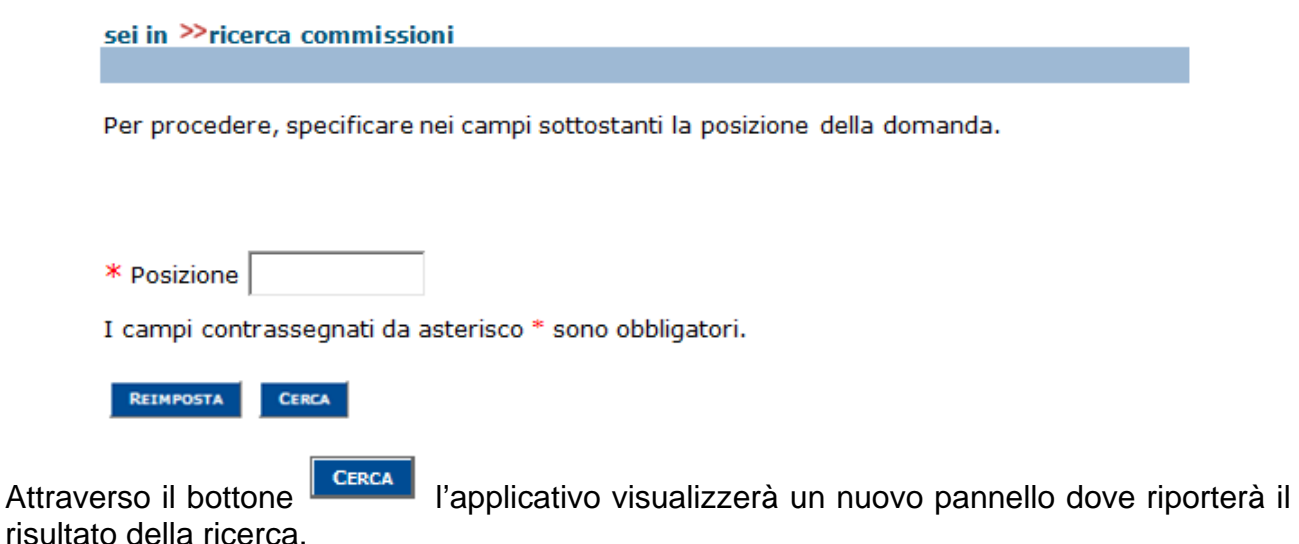

### **F.1. Risultato della ricerca**

In questo pannello viene riportato il riepilogo delle informazioni relative all'operazione ricercata per posizione MCC.

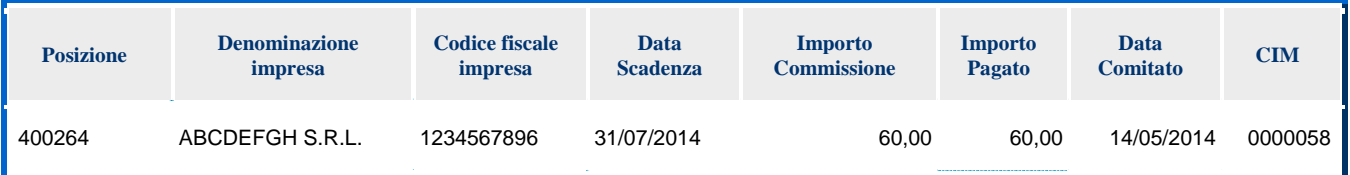

## **G. Ricerca per codice identificativo mandato**

In questo pannello è possibile effettuare la ricerca per codice mandato.

Per procedere, specificare nei campi sottostanti il mandato di Pagameto.

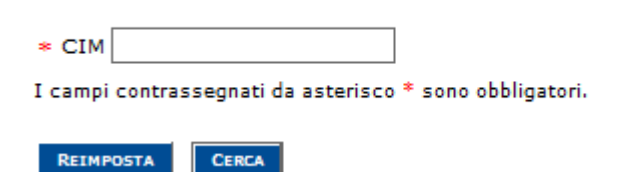

### **G.1. Risultato della ricerca**

In questo pannello viene riportato il riepilogo delle informazioni relative all'operazione ricercata per codice mandato.

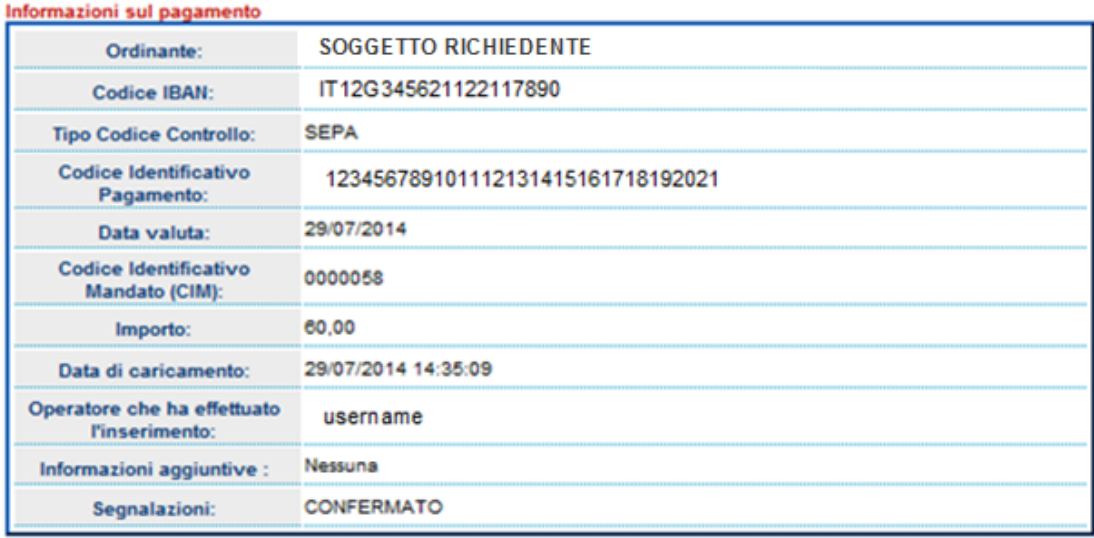

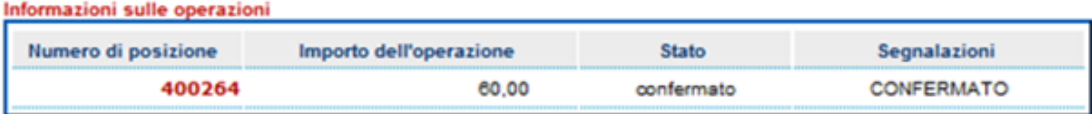

Cliccando sul numero di posizione, è possibile visualizzare le informazioni di dettaglio relative alla domanda così come illustrato nella figura seguente.

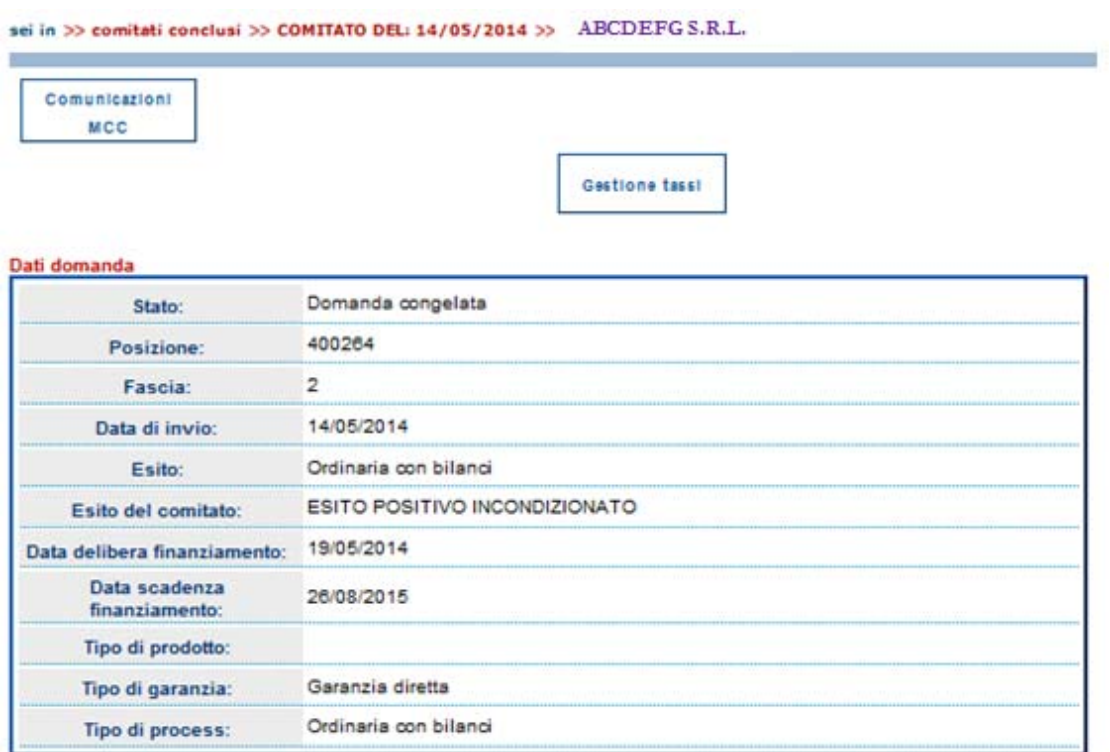

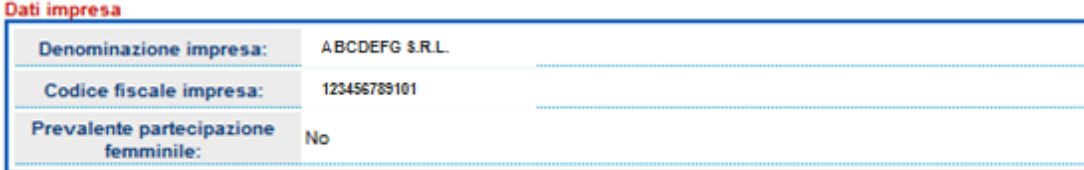

Dati relativi al congelamento

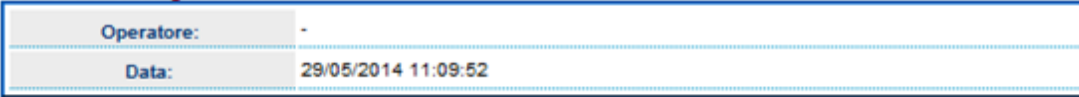

#### Informazioni sulle commissioni

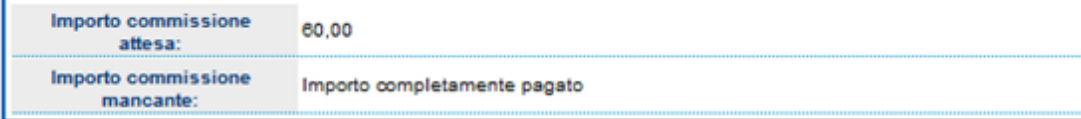